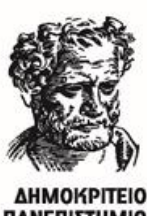

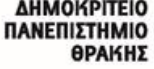

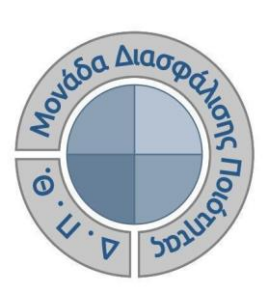

# *ΟΔΗΓΟΣ ΣΥΜΠΛΗΡΩΣΗΣ ΕΚΘΕΣΕΩΝ ΑΞΙΟΛΟΓΗΣΗΣ ΑΚΑΔΗΜΑΪΚΩΝ ΚΑΙ ΔΙΟΙΚΗΤΙΚΩΝ ΜΟΝΑΔΩΝ*

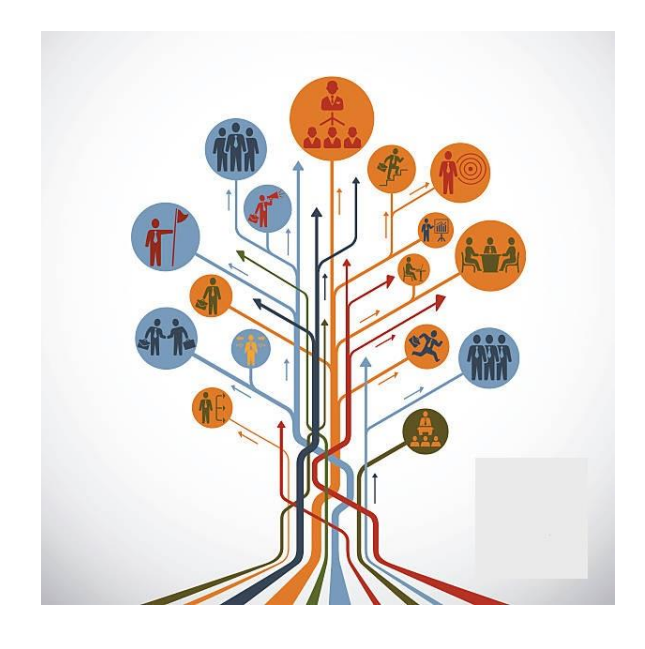

Έκδοση 1η

### **ΙΑΝΟΥΑΡΙΟΣ 2023**

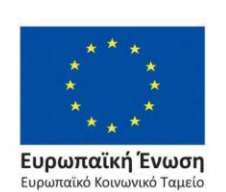

Επιχειρησιακό Πρόγραμμα Ανάπτυξη Ανθρώπινου Δυναμικού, Εκπαίδευση και Διά Βίου Μάθηση

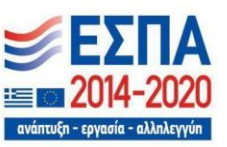

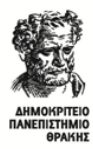

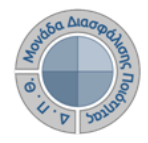

### **ΟΔΗΓΟΣ ΣΥΜΠΛΗΡΩΣΗΣ ΕΚΘΕΣΕΩΝ ΑΞΙΟΛΟΓΗΣΗΣ**

**Εκδόσεις ΜΟΔΙΠ-ΔΠΘ**

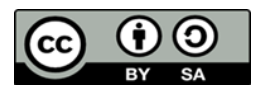

**Το παρόν έργο υπόκειται σε άδεια Creative Common**

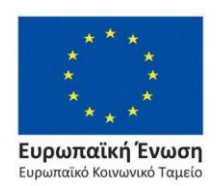

Επιχειρησιακό Πρόγραμμα Ανάπτυξη Ανθρώπινου Δυναμικού, Εκπαίδευση και Διά Βίου Μάθηση

Με τη συγχρηματοδότηση της Ελλάδας και της Ευρωπαϊκής Ένωσης

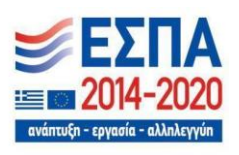

Σελίδα | 1

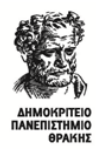

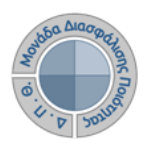

# **Εκθέσεις Αξιολόγησης**

Οι διαχειριστές του πληροφοριακού συστήματος της ΜΟΔΙΠ ενημερώνουν τους εξουσιοδοτημένους χρήστες των οργανικών μονάδων για την έναρξη της διαδικασίας συμπλήρωσης των εκθέσεων αξιολόγησης, την οποία πρέπει να ακολουθήσουν, με σκοπό τη δημιουργία, σε ετήσια βάση, εκθέσεων αξιολόγησης τόσο των ακαδημαϊκών όσο και των διοικητικών μονάδων του Ιδρύματος.

### **Βασικός ρόλος των εξουσιοδοτημένων χρηστών είναι:**

➢ **η καταχώρηση των στοιχείων των εκθέσεων αξιολόγησης που αφορούν την Υπηρεσίας τους.**

### *Βήμα 1<sup>ο</sup> - Είσοδος στο Πληροφοριακό Σύστημα της ΜΟΔΙΠ*

Πραγματοποιείτε είσοδο στο **Πληροφοριακό Σύστημα της ΜΟΔΙΠ [\(qa.duth.gr\)](https://oauth.duth.gr/login)** με τους **ιδρυματικούς κωδικούς** σας (αυτούς που χρησιμοποιείτε για την πρόσβασή σας στην υπηρεσία ηλεκτρονικού ταχυδρομείου του Ιδρύματος: δηλ. **όνομα χρήστη** και **κωδικός πρόσβασης)**, προκειμένου το σύστημα να σας αναγνωρίσει ως εξουσιοδοτημένο χρήστη (Εικόνα 1).

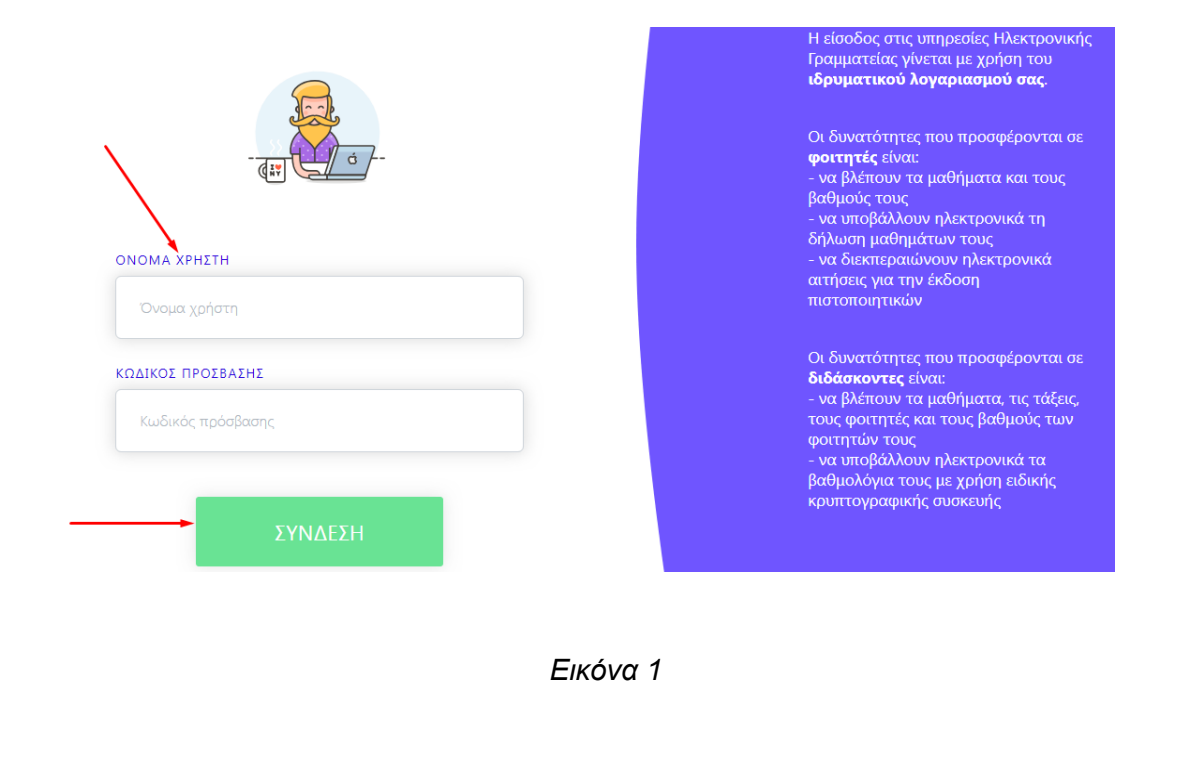

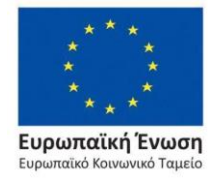

Επιχειρησιακό Πρόγραμμα Ανάπτυξη Ανθρώπινου Δυναμικού, Εκπαίδευση και Διά Βίου Μάθηση

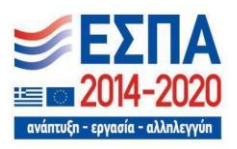

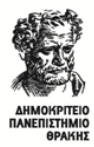

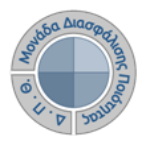

### *Βήμα 2<sup>ο</sup> -Συμπλήρωση στοιχείων*

Επιλέγετε τις **Εκθέσεις Αξιολόγησης** είτε από τον **Πίνακα Ελέγχου και τον σύνδεσμο Περισσότερα,** είτε από το **μενού** στα αριστερά για να μεταφερθείτε απευθείας στην συγκεκριμένη ενότητα (Εικόνα 2).

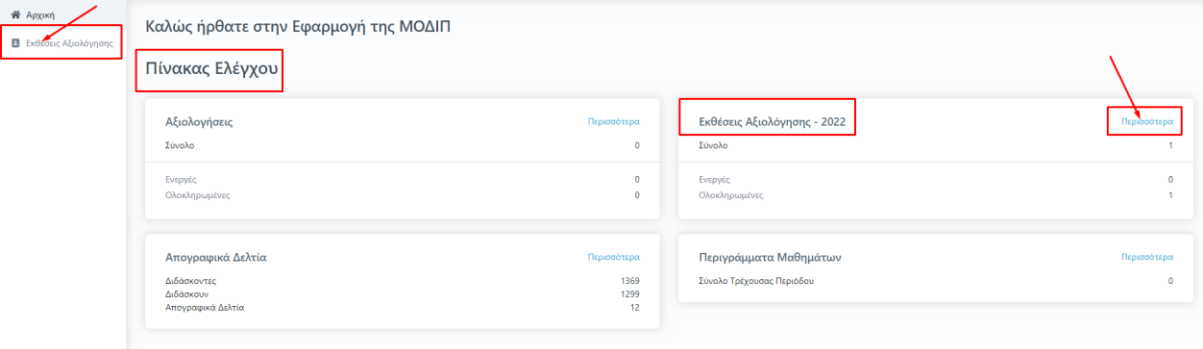

*Εικόνα 2*

Η λίστα που εμφανίζεται παρουσιάζει τις εκθέσεις αξιολόγησης **μόνο** της Υπηρεσίας/Τμήματός σας, στην οποία έχετε δικαίωμα καταχώρισης στοιχείων. Η συγκεκριμένη λίστα περιλαμβάνει πληροφορίες σχετικά με την οργανική σας μονάδα, όπως το ακαδημαϊκό έτος για το οποίο έχουν δημιουργηθεί οι εκθέσεις αξιολόγησης, τις ημερομηνίες δημιουργίας και τελευταίας τροποποίησής τους από τους εξουσιοδοτημένους χρήστες, αλλά και την κατάσταση στην οποία βρίσκονται (Εικόνα 3).

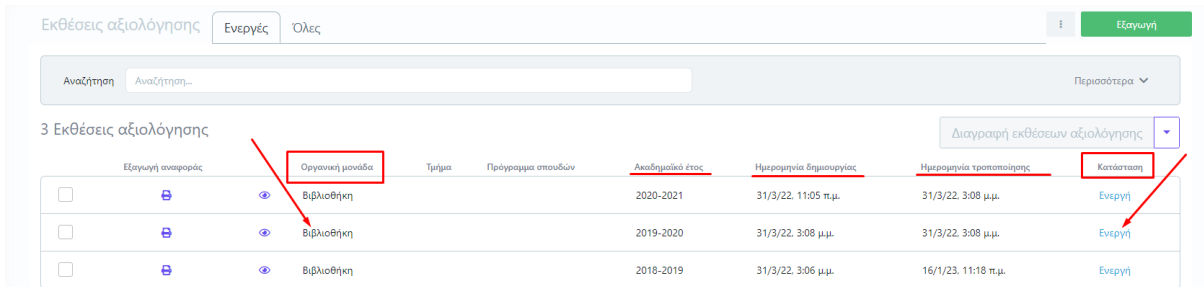

*Εικόνα 3*

Από την καρτέλα *Ενεργές* επιλέγετε την έκθεση αξιολόγησης για την οποία σας έχουν δοθεί οδηγίες να συμπληρώσετε και κάνετε προβολή αυτής από το εικονίδιο με το ματάκι <sup>δο</sup> για να καταχωρήσετε τα στοιχεία που αφορούν την/το Υπηρεσία/Τμήμα σας (Εικόνα 4).

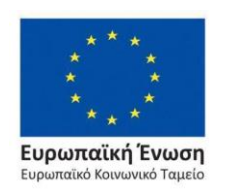

Επιχειρησιακό Πρόγραμμα Ανάπτυξη Ανθρώπινου Δυναμικού, Εκπαίδευση και Διά Βίου Μάθηση

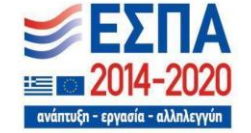

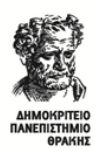

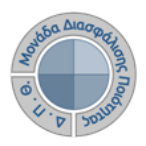

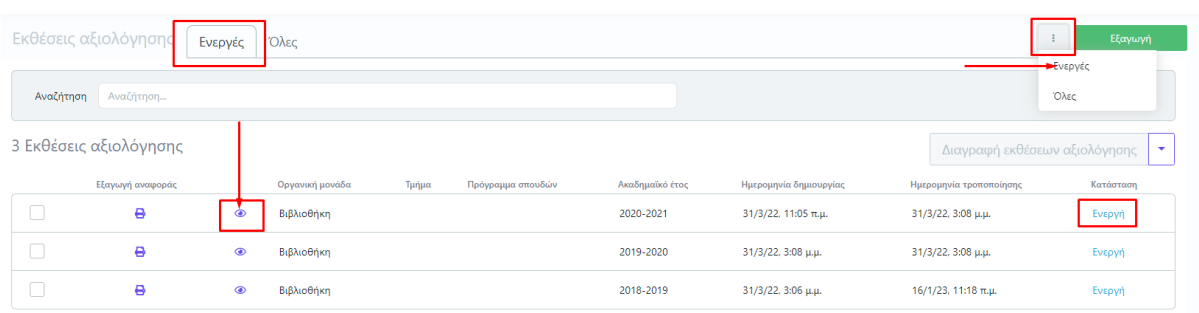

### *Εικόνα 4*

Επιλέγετε την καρτέλα *Επεξεργασία* όπου εμφανίζεται προς συμπλήρωση η φόρμα αξιολόγησης. Καταχωρείτε τα στοιχεία της/του Υπηρεσίας/Τμήματός σας στα πεδία που υπάρχουν στην έκθεση αξιολόγησης και εμφανίζονται με το σήμα της **υποχρεωτικής συμπλήρωσης (\*)** (Εικόνα 5).

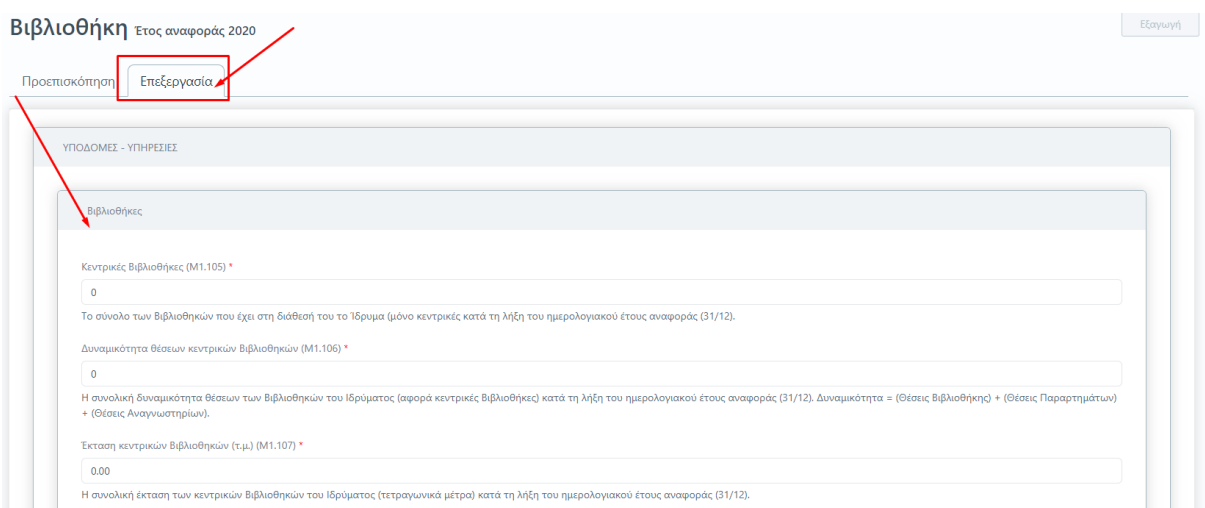

*Εικόνα 5*

**Για κάθε πεδίο που πρέπει να καταχωρηθεί υπάρχει και η διαθέσιμη επεξήγηση. Ο τίτλος και η περιγραφή του κάθε πεδίου ακολουθούν το Εγχειρίδιο Ποιότητας της ΕΘΑΑΕ.**

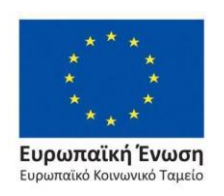

Επιχειρησιακό Πρόγραμμα Ανάπτυξη Ανθρώπινου Δυναμικού, Εκπαίδευση και Διά Βίου Μάθηση

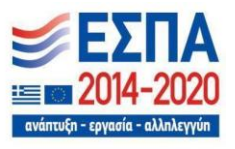

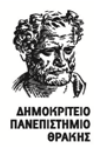

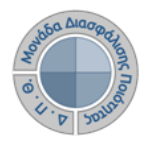

# *Βήμα 3<sup>ο</sup> -Υποβολή της Έκθεσης Αξιολόγησης*

Αφού βεβαιωθείτε, ότι έχετε συμπληρώσει όλα τα πεδία, επιλέγετε **Υποβολή** στο κάτω μέρος της καρτέλας, ώστε να αποθηκευτούν τα στοιχεία που καταχωρήσατε (Εικόνα 6).

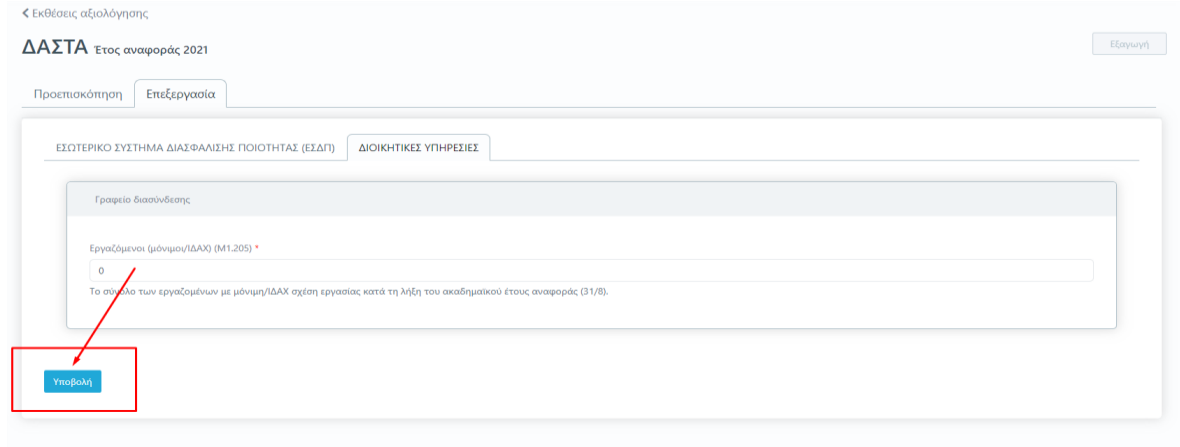

### *Εικόνα 6*

Μετά την **Υποβολή,** το σύστημα σας μεταφέρει απευθείας στην καρτέλα της *Προεπισκόπησης*. Πατάτε **Οριστική Υποβολή**, αφού βεβαιωθείτε πως έχετε συμπληρώσει όλες τις μετρικές σε όλες τις καρτέλες της έκθεσης αξιολόγησης της/του Υπηρεσίας/Τμήματός σας (Εικόνα 7).

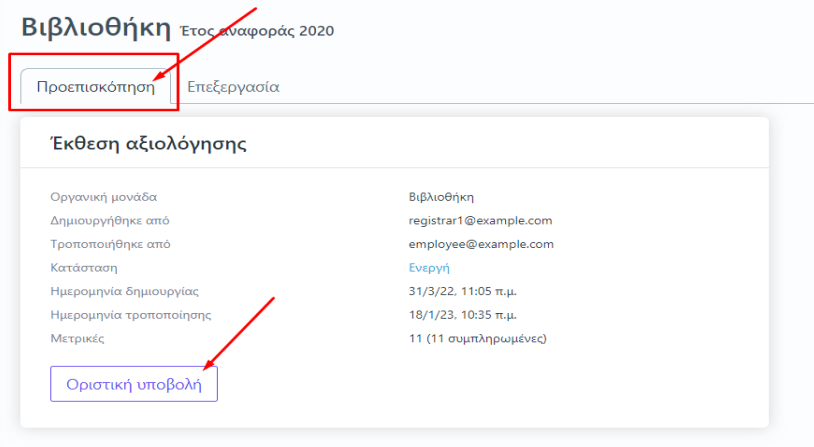

*Εικόνα 7*

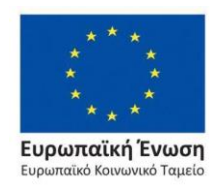

Επιχειρησιακό Πρόγραμμα Ανάπτυξη Ανθρώπινου Δυναμικού, Εκπαίδευση και Διά Βίου Μάθηση

ιξη - ερνασία - αλληλεννύη

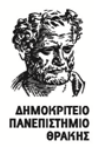

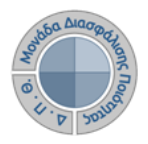

Επιλέγετε **ΟΚ** στο επόμενο παράθυρο που εμφανίζεται (Εικόνα 8).

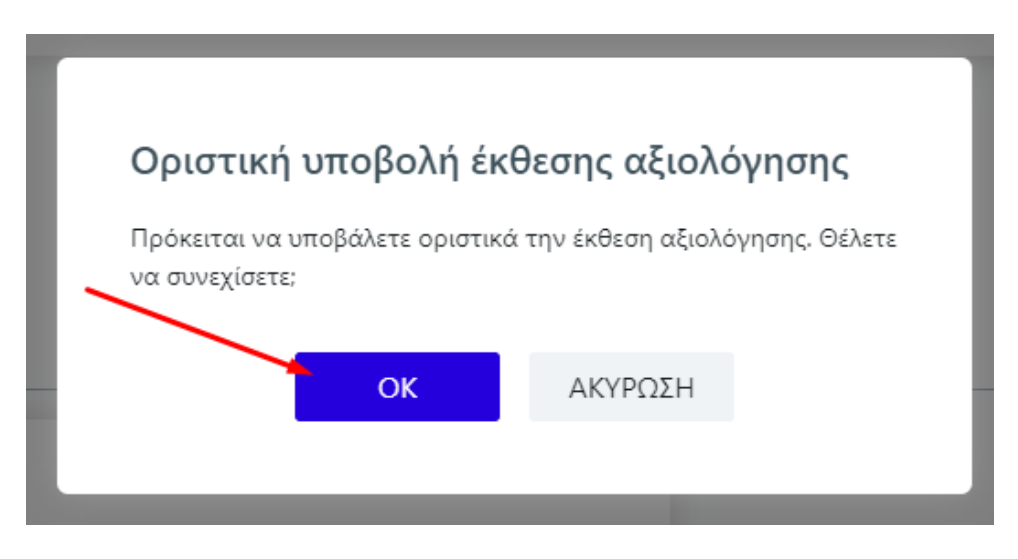

*Εικόνα 8*

Η κατάσταση της έκθεσης αξιολόγησης αλλάζει αυτόματα από **Ενεργή** σε "**Υποβλήθηκε**".

Υπάρχουν εκθέσεις αξιολόγησης Υπηρεσιών/Τμημάτων που διαθέτουν περισσότερες από μία καρτέλες με στοιχεία προς συμπλήρωση. **Βεβαιωθείτε πως έχετε συμπληρώσει όλες τις μετρικές της/του Υπηρεσίας/Τμήματός σας σε όλες τις καρτέλες**. Θα πρέπει να υπάρχουν τιμές σε όλα τα πεδία, προκειμένου η **Υποβολή** σε κάθε καρτέλα να γίνει επιτυχώς (Εικόνα 9).

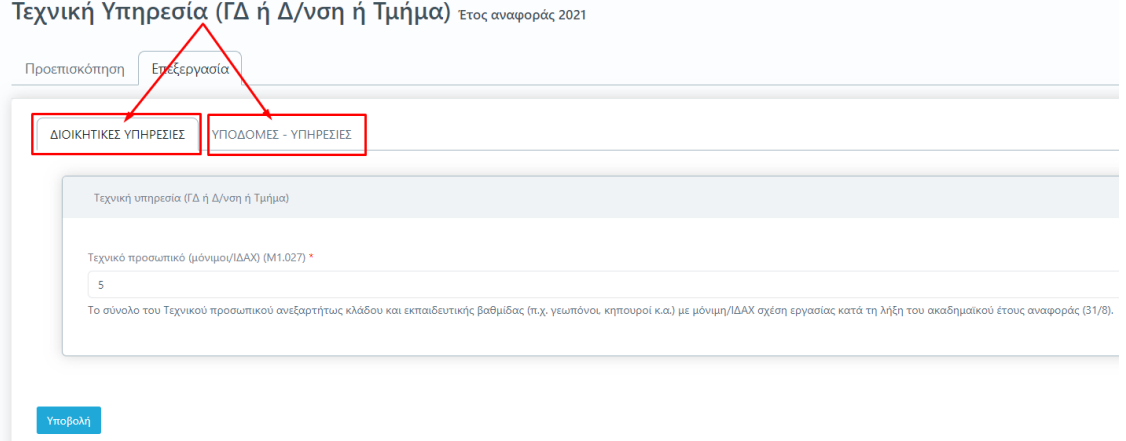

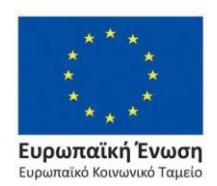

*Εικόνα 9*

Επιχειρησιακό Πρόγραμμα Ανάπτυξη Ανθρώπινου Δυναμικού, Εκπαίδευση και Διά Βίου Μάθηση

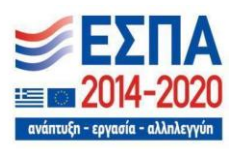

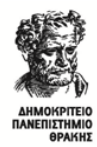

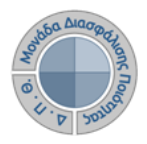

# *Επιπλέον δυνατότητες*

# ❖ *Τροποποίηση της Έκθεσης Αξιολόγησης*

Σε περίπτωση εκ νέου επεξεργασίας της έκθεσης αξιολόγησης της/του Υπηρεσίας/Τμήματός σας, **επιλέγετε από την καρτέλα της** *Προεπισκόπησης* **την ένδειξη Επαναφορά σε ενεργή** (Εικόνα 10).

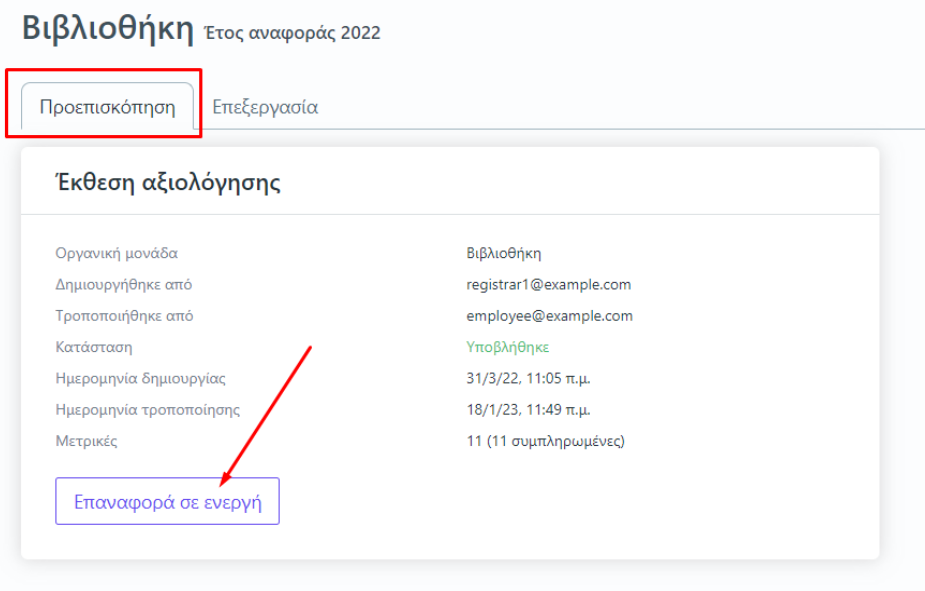

*Εικόνα 10*

Με αυτόν τον τρόπο η κατάσταση της έκθεσης αξιολόγησης αλλάζει σε **Ενεργή**, προκειμένου να την τροποποιήσετε.

# ❖ *Εξαγωγή αναφορών*

Υπάρχει η δυνατότητα της **εξαγωγής της αναφοράς για την Έκθεση Αξιολόγησης από την αντίστοιχη ένδειξη**, η οποία δίνεται μέσα από τις καρτέλες της *Επισκόπησης* και της *Επεξεργασίας*.

Η ένδειξη αυτή είναι ενεργοποιημένη **μόνο** όταν έχει γίνει **Οριστική υποβολή** της έκθεσης αξιολόγησης (Εικόνα 11).

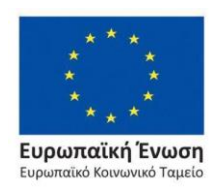

Επιχειρησιακό Πρόγραμμα Ανάπτυξη Ανθρώπινου Δυναμικού, Εκπαίδευση και Διά Βίου Μάθηση

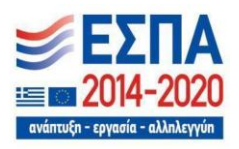

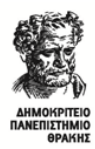

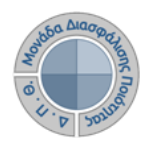

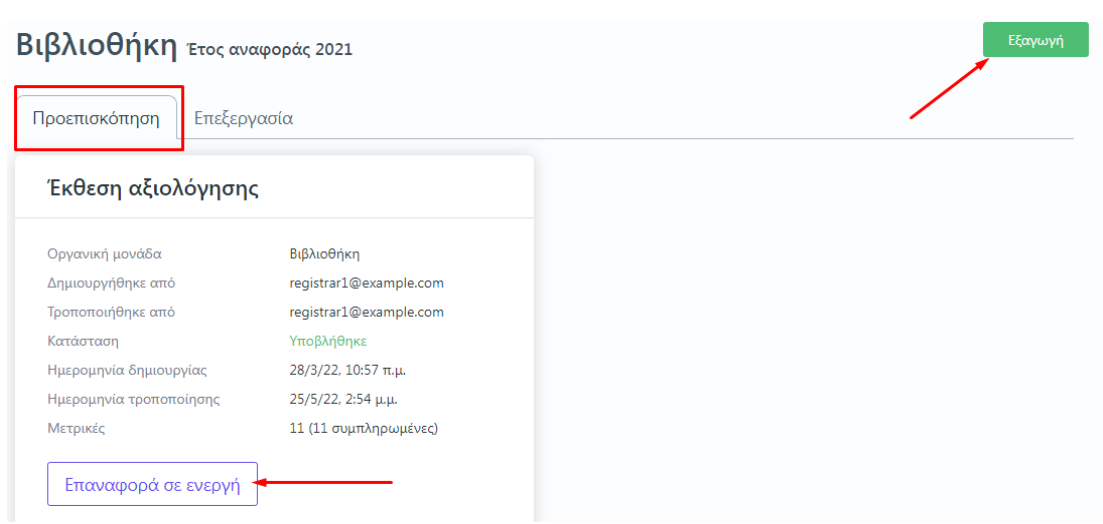

*Εικόνα 11*

Από το επόμενο παράθυρο επιλέγετε το πρότυπο αναφοράς προς εξαγωγή και στη συνέχεια **Επόμενο** (Εικόνα 12).

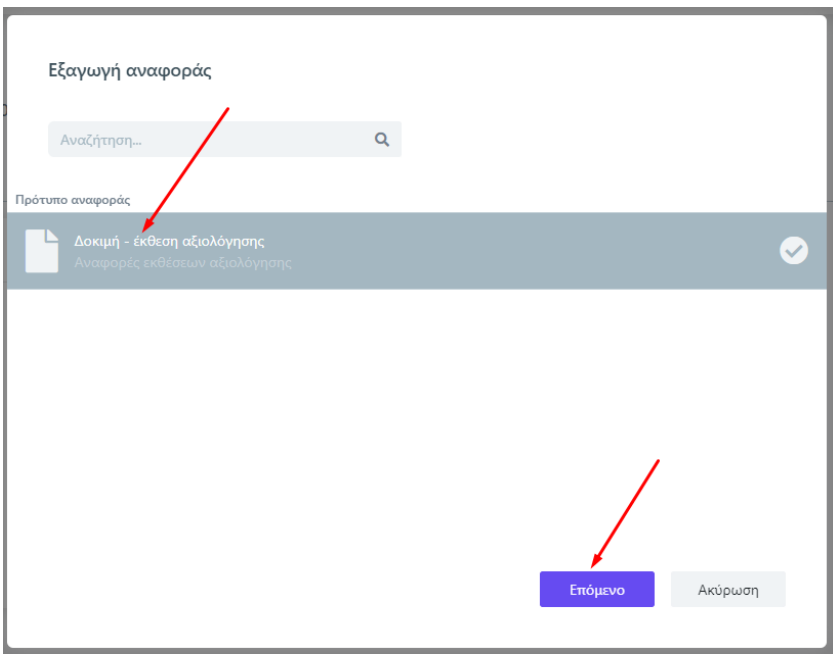

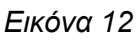

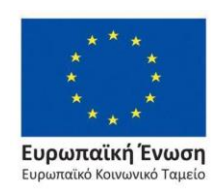

Επιχειρησιακό Πρόγραμμα Ανάπτυξη Ανθρώπινου Δυναμικού, Εκπαίδευση και Διά Βίου Μάθηση

 $\Delta$ 2020 ανάπτυξη - εργασία - αλληλεγγύη

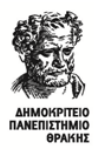

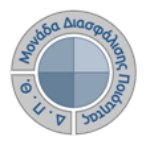

### Τέλος, **επιλέγετε Εξαγωγή για να κάνετε προβολή της έκθεσης αναφοράς** (Εικόνα 13).

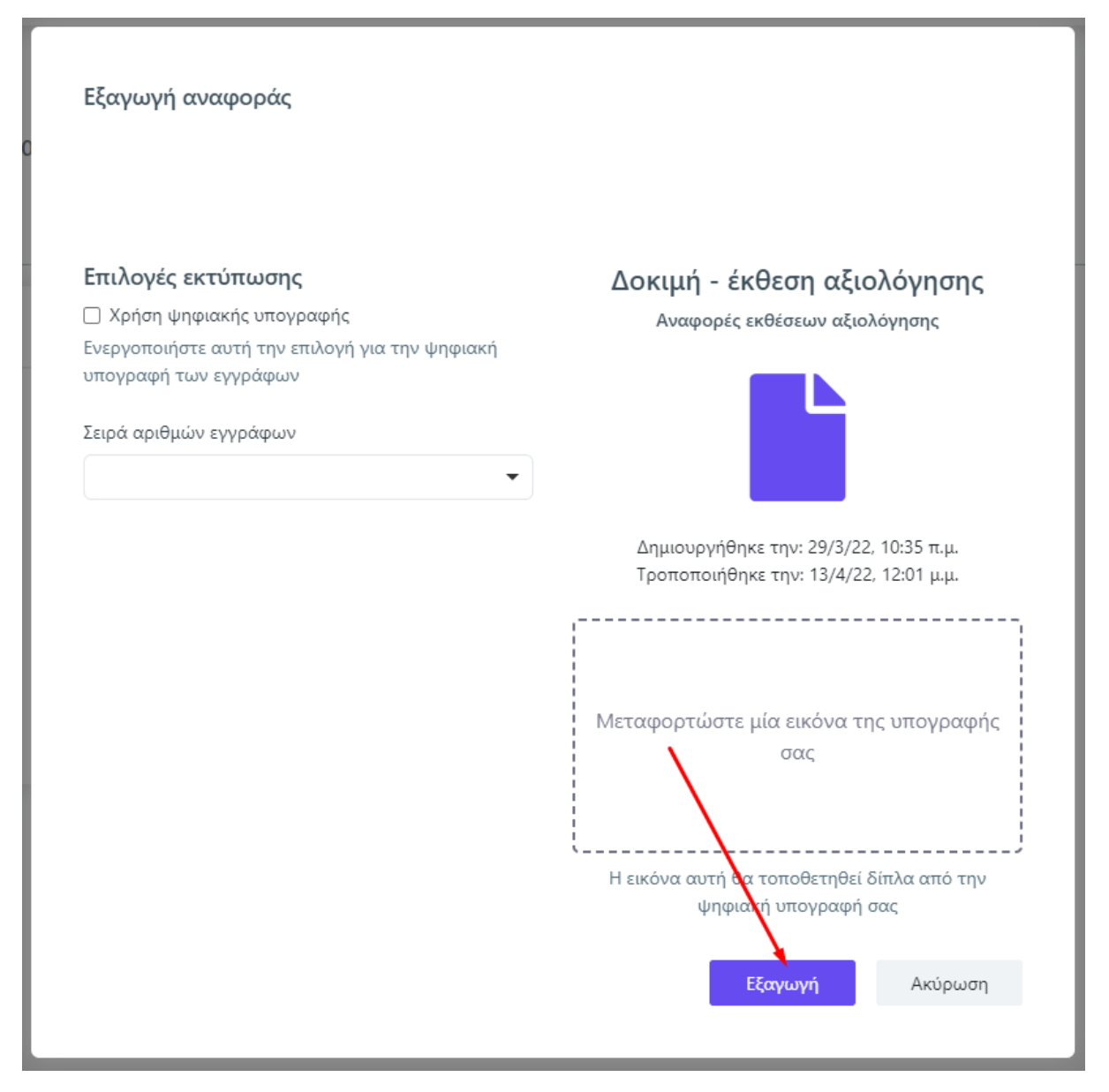

*Εικόνα 13*

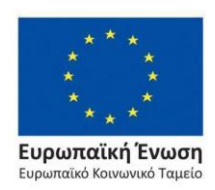

Επιχειρησιακό Πρόγραμμα Ανάπτυξη Ανθρώπινου Δυναμικού, Εκπαίδευση και Διά Βίου Μάθηση

Με τη συγχρηματοδότηση της Ελλάδας και της Ευρωπαϊκής Ένωσης

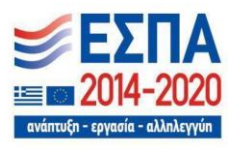

Σελίδα | 9

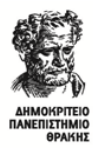

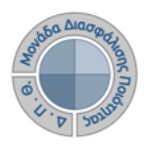

**Κάνετε λήψη ή/και εκτύπωση** σε μορφή .pdf της αναφοράς από τα αντίστοιχα εικονίδια (Εικόνα 14).

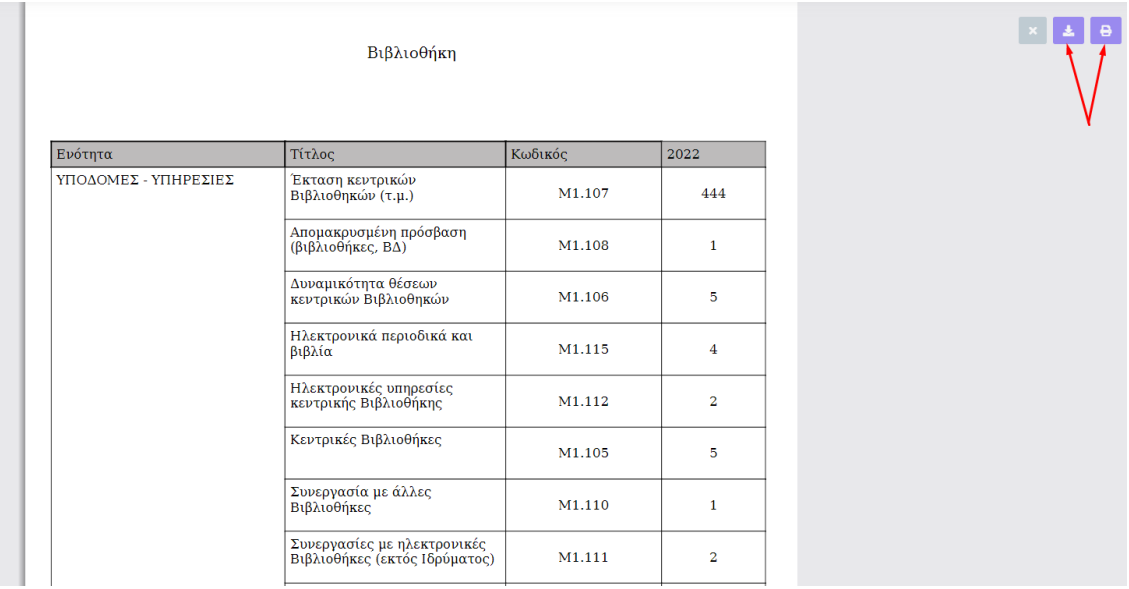

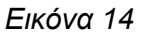

# ❖ *Αναζήτηση παλαιότερων εκθέσεων αξιολόγησης*

Για να κάνετε **αναζήτηση παλαιότερων εκθέσεων αξιολόγησης** επιλέγετε την καρτέλα **Όλες** από τις **Εκθέσεις Αξιολόγησης** με διαθέσιμο τον πίνακα κριτηρίων για ευκολότερη αναζήτηση και εύρεση (Εικόνα 15).

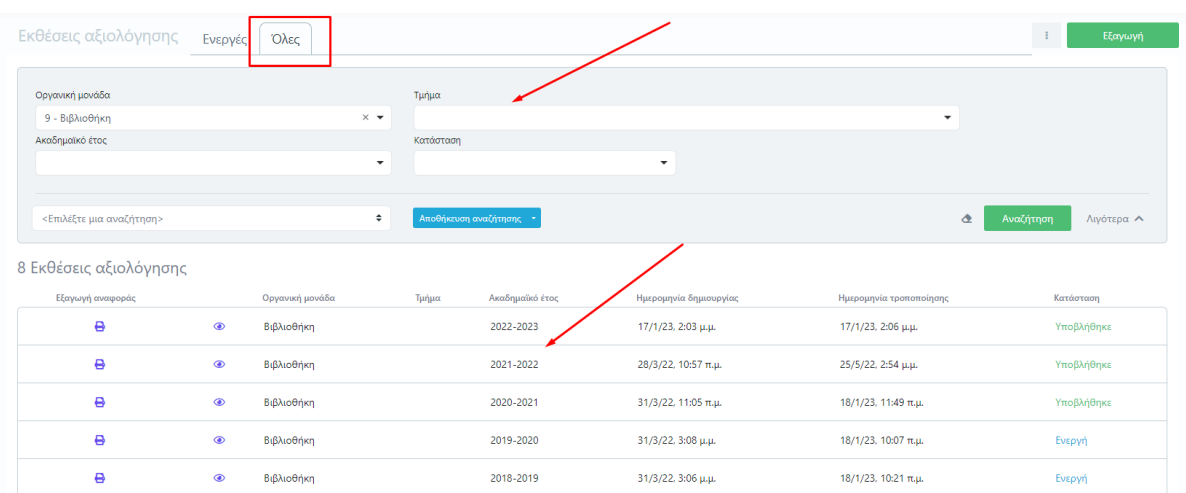

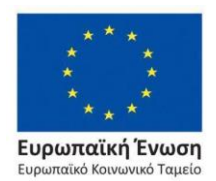

*Εικόνα 15*

Επιχειρησιακό Πρόγραμμα Ανάπτυξη Ανθρώπινου Δυναμικού, Εκπαίδευση και Διά Βίου Μάθηση

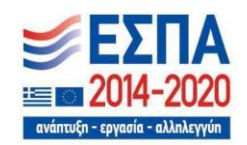